## Hvordan bruke Expense

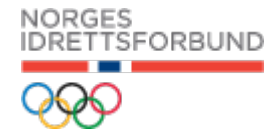

Du skal ha fått tilsendt en mail med tittelen «Velkommen til visma.net» klikk på knappen for å aktivere brukeren, da får du en ny mail hvor du får beskjed om å lage et passord. Ditt brukernavn blir din mail-adresse.

Hvis du ikke mottar den genererte mailen (som ofte havner i spam) kan du gå rett inn på [Visma.net](https://signin.visma.net/) skriv inn mailadressen din og klikke på glemt ditt passord

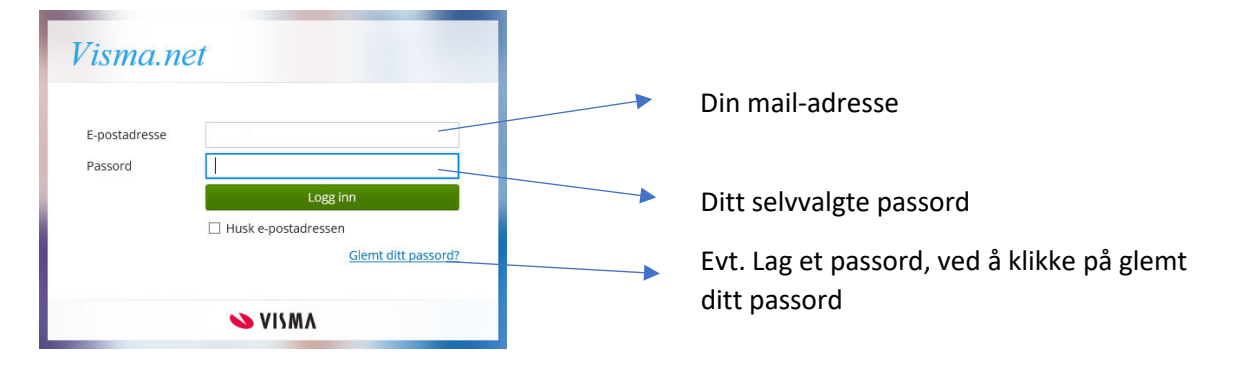

Sånn ser det ut når du kommer inn, og du er klar for å begynne å registrere  $\heartsuit$ 

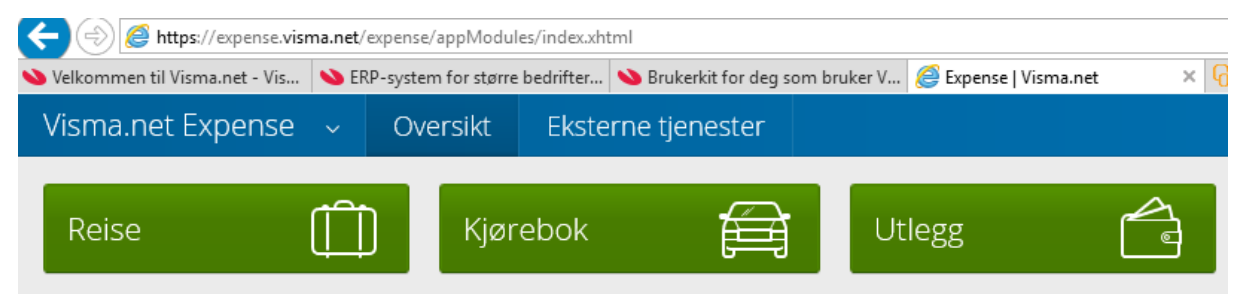

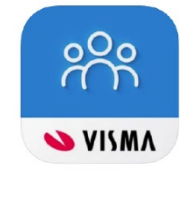

Last ned appen «Visma Employee" til mobilen din, denne bruker du til å ta bilder av utlegg du skal ha refundert, f.eks Parkering. Taxi osv. Disse navngir du og henter opp i den aktuelle reiseregningen.

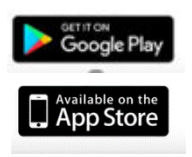

Alternativt kan du laste opp bilder/filer som pdf. fra egen PC og koble til reiseregningen, lim gjerne alle kvitteringer på ett ark å ta bildet av det.

Før du begynner MÅ du vite hvilken Avdeling og Prosjekt reiseregningen skal føres på, dette får du av nærmeste leder/ ansvarlig for oppdraget.

Du fører reiseregning, kjørebok eller utleggsrefusjon ved å trykke på de respektive knapper. Skal du registrere Honorar, ligger dette under Utlegg.

Under Reise kan du også føre kjørebok og utlegg. Men hvis du bare har kjørebok er det enklest å bare bruke den, tilsvarende har du bare utlegg trykker du på knappen Utlegg. Du kan gå imellom faner og når som helst redigere og endre som du vil så lenge du husker på å trykke lagre. Regningen ligger der helt til du sender den til Godkjenning.

Lykke til  $\circledcirc$ 

Mvh **Idrettens Regnskapskontor**